## **Steps to download and install Form 24G File Validation Utility**

- 1. Form 24G File Validation Utility (FVU) can be downloaded from TIN website at the following locations:
	- a. Services $\rightarrow$  Form 24G  $\rightarrow$  **Form 24G FVU.exe (version 1.6)**
	- b. Downloads  $\rightarrow$  Form 24G  $\rightarrow$  **Form 24G FVU.exe (version 1.6)**
- 2. On download, file with name "24GFVU.exe" will be saved at the desired location.
- 3. For installing the Form 24G FVU, double click on the file downloaded (24GFVU.exe) from the TIN website.
- 4. On double clicking, a window will be displayed for extracting the contents of the exe file. Default location for extracting the files will be C drive (see Figure 1.1 below).
- 5. Files can also be extracted in any other location (other than C drive). In that case, define the appropriate path by clicking the 'Browse' button where the files are to be extracted.

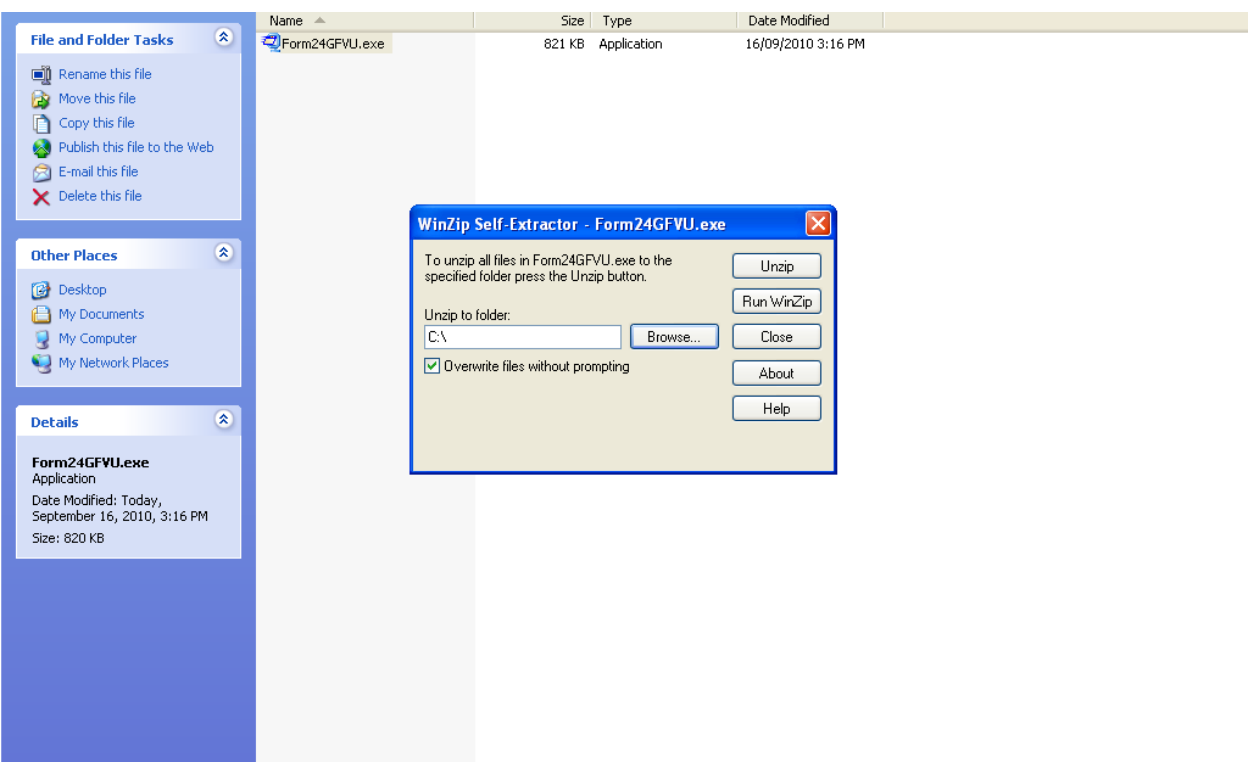

6. Click on "Unzip" to extract the Form 24G FVU.

7. A folder named 'Form 24 RPU' will be created which will contains various support files along with '24GFVU.jar'

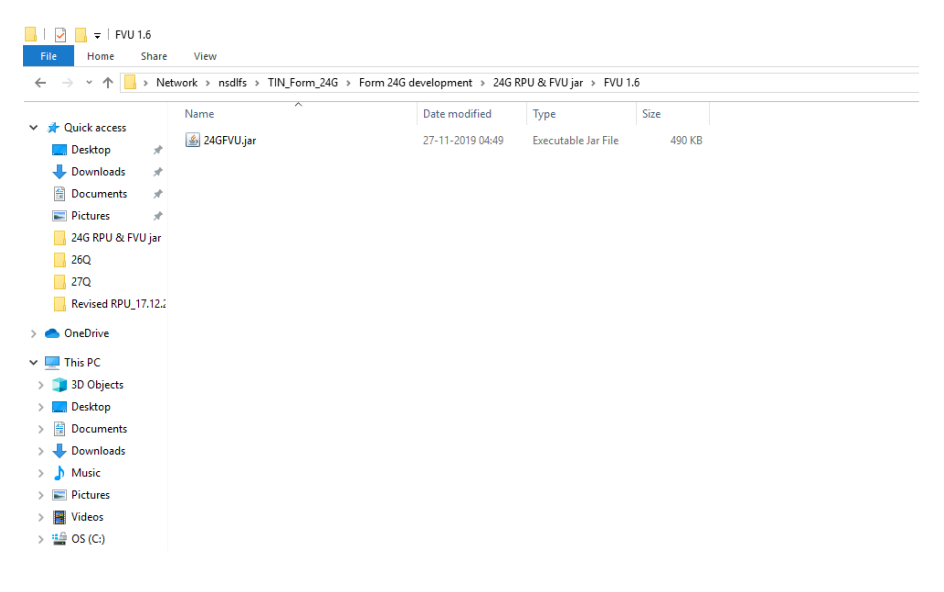

**Figure 1.2**

7. To open the Form 24G FVU, double click on the file "24GFVU.jar" available in the folder Figure 1.3 below.

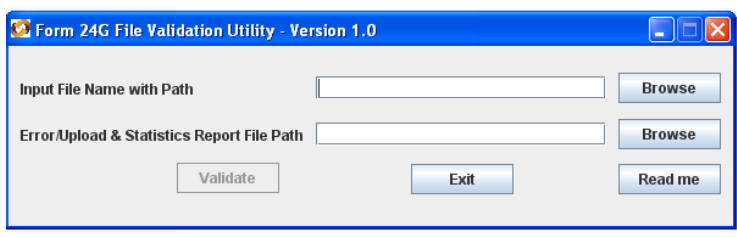

**Figure 1.3**